# **Directions for Online Enrollment**

\_\_\_\_\_\_\_\_\_\_\_\_\_\_\_\_\_\_\_\_\_\_\_\_\_\_\_\_\_\_\_\_\_\_\_\_\_\_\_\_\_\_\_\_\_\_\_\_\_\_\_\_\_\_\_\_\_\_\_\_\_\_\_\_\_\_\_\_\_\_\_\_\_\_\_\_\_\_\_\_\_\_\_\_\_\_\_\_\_\_\_\_\_\_\_\_\_\_

**\_\_\_\_\_\_\_\_\_\_\_\_\_\_\_\_\_\_\_\_\_\_\_\_\_\_\_\_\_\_\_\_\_\_\_\_\_\_\_\_\_\_\_\_\_\_\_\_\_\_\_\_\_\_\_\_\_\_\_\_\_\_\_\_\_\_\_\_\_\_\_\_\_\_\_\_\_\_\_\_\_\_\_\_\_\_\_\_\_\_\_\_\_\_\_\_\_\_**

Go to the school's website **[www.deforestschools.org](http://www.deforestschools.org/)**

Hover over 'Schools' then click on Early Childhood. Scroll down to the bottom of the page.

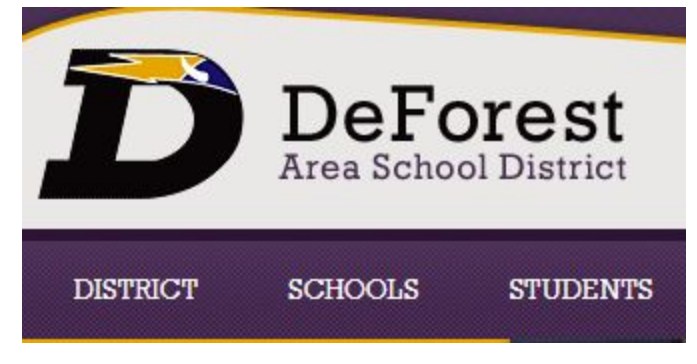

# **If you are currently a Skyward Family Access user**

**Click on this icon.**

If you currently have a Skyward Family Access account, click on the Skyward icon at right, log in, and look for the "Online Enrollment" tab.

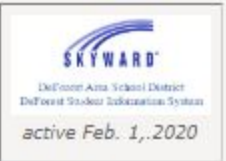

# **Then look for this tab in your Family Access. It is on the left side.**

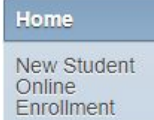

**Jump ahead in the directions to Filling out the application.**

# **If you are entering the DeForest Area School District for the first time**

**Click on this icon.**

If your family is entering the DeForest Area School District for the first time, please click on the New Student Skyward Online Enrollment icon at right to get started.

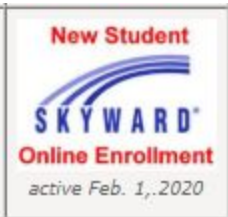

**When the Online application opens, this is the first screen you will see.**

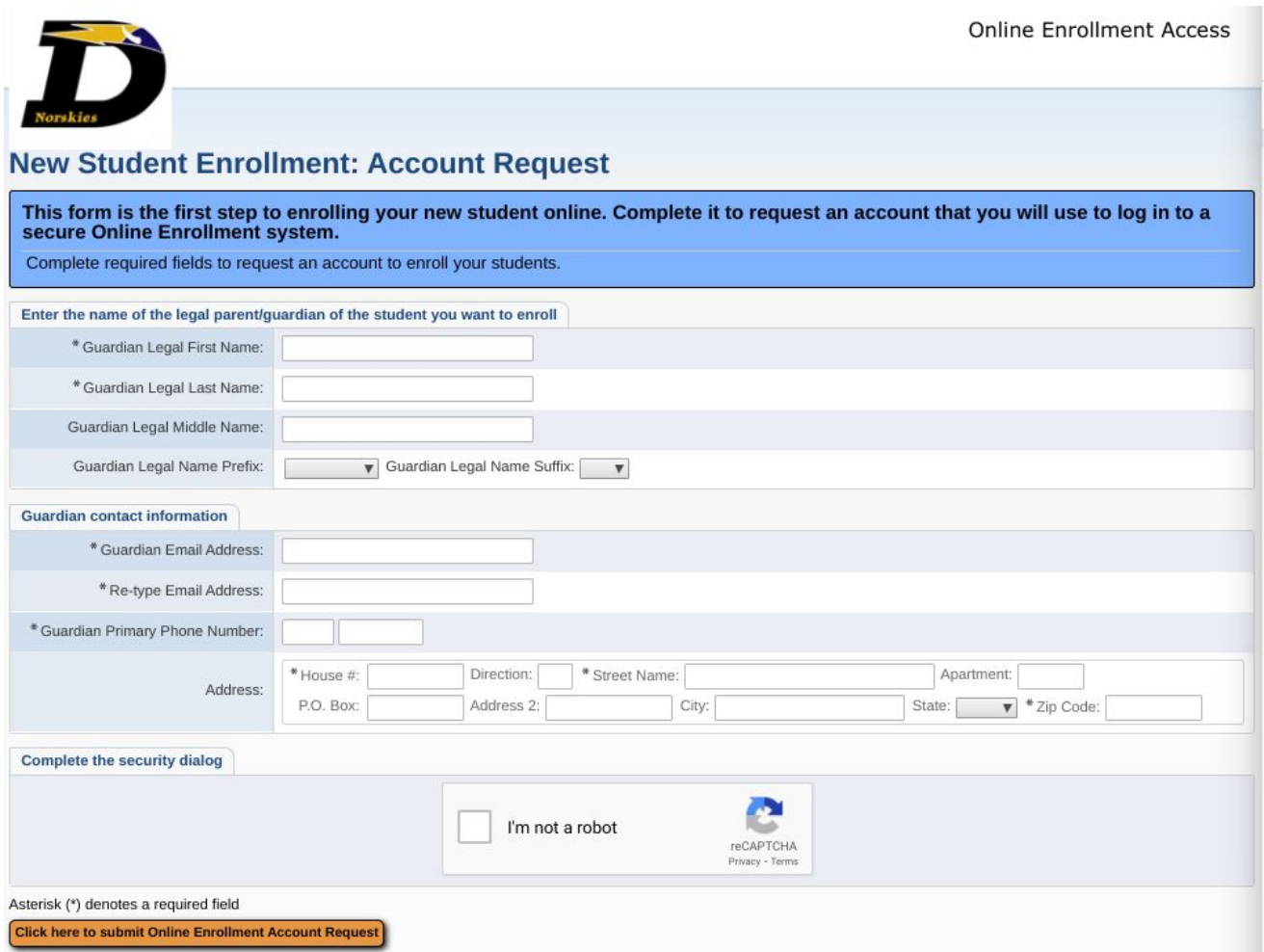

- 1. Enter the First Name, Last Name, Email Address, and Re-type Email Address, Primary Phone Number and Address of the person completing the form. The person completing the form MUST be a legal guardian of the student they are enrolling.
- 2. Select the box saying, "I am not a robot".
- 3. Select "Click here to submit Online Enrollment Account Request."
- 4. A "Complete Student Enrollment" email will be sent to the email provided on this screen.

The Complete Student Enrollment email you received will provide you with a personal link to begin your online enrollment application. Do not delete the email until you have submitted the application. You may need to access the application link if you need to save and return to the application, or if the application times out before you have submitted a completed application.

Clicking the link and entering the Username and Password provided in the email will bring you to a page to begin a New Student Enrollment application.

**\_\_\_\_\_\_\_\_\_\_\_\_\_\_\_\_\_\_\_\_\_\_\_\_\_\_\_\_\_\_\_\_\_\_\_\_\_\_\_\_\_\_\_\_\_\_\_\_\_\_\_\_\_\_\_\_\_\_\_\_\_\_\_\_\_\_\_\_\_\_\_\_\_\_\_\_\_\_\_\_\_\_\_\_\_\_\_\_\_\_\_\_\_\_\_\_\_\_**

Filling out the application: You will now navigate through the application. The application is broken into sections. You will select each section below to enter information. Each section must be completed before you can move on to the **next section.**

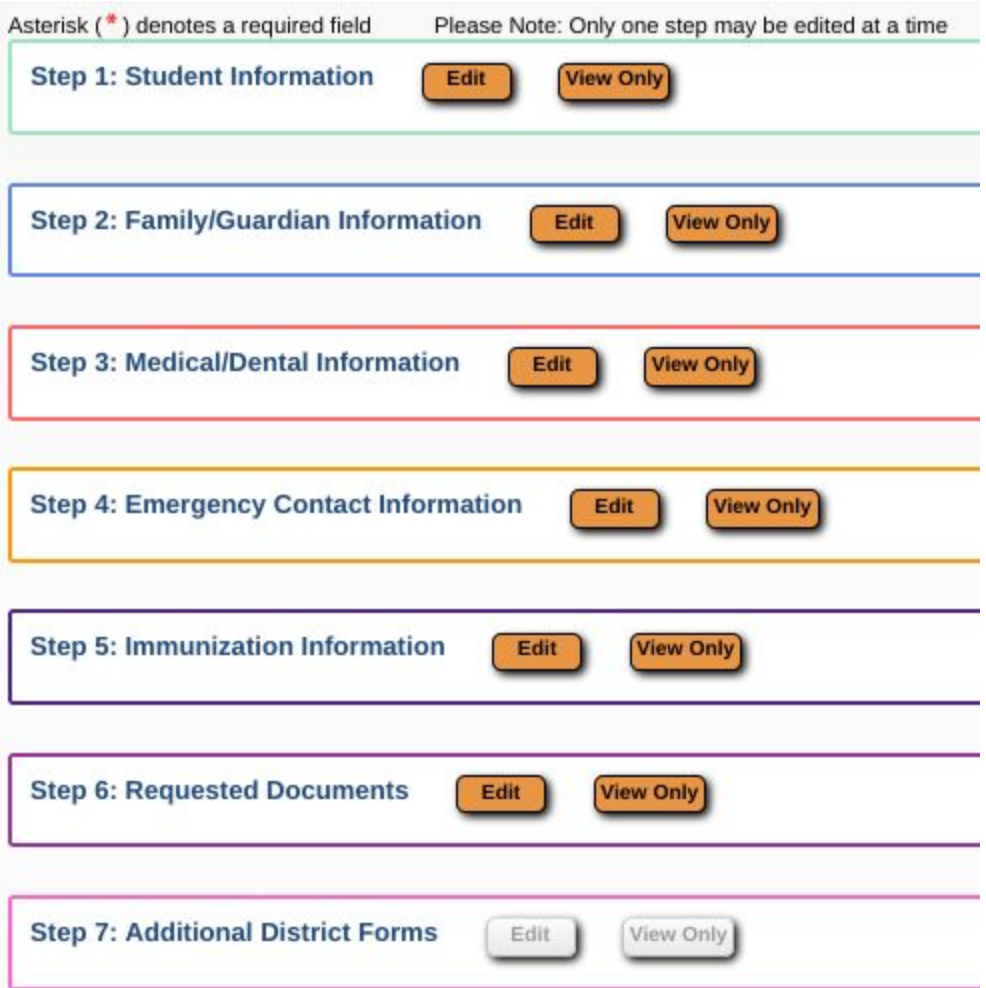

When entering information in the application:

- Read the directions listed in each area.
- Do not use all capital letters
- Red asterisk\* indicates required information
- Be sure to **"Save"** periodically so you don't lose information you've already entered.
- When you have completed a section, select **"Complete Step \_\_ and Move on to Step \_\_\_"** to save and move on. ALL sections must be completed before Step 7 opens.

#### **Step 1: Student Information**

Enter student information for the student you are enrolling.

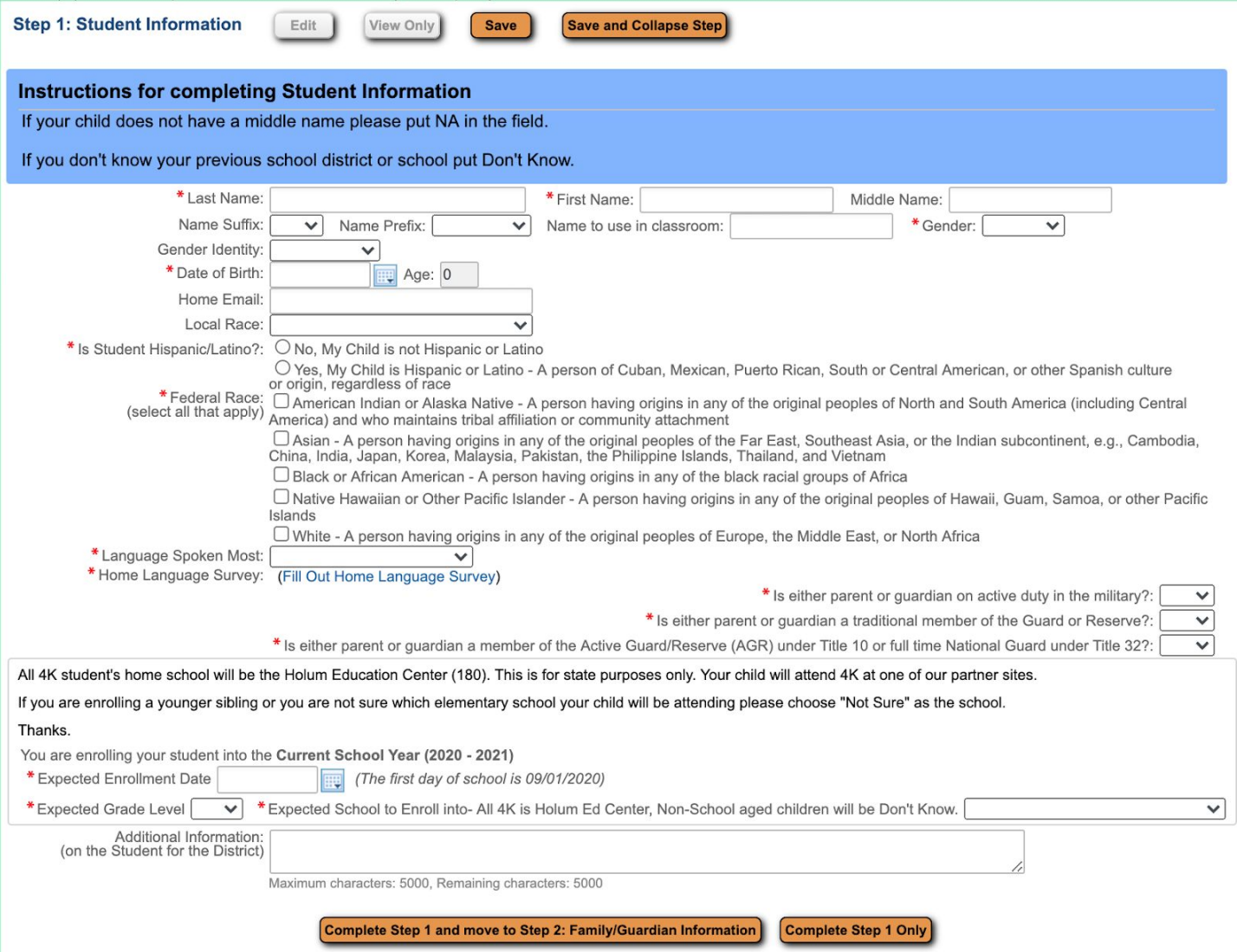

- 1. Enter Legal Last Name, Legal First Name, Middle Name, Suffix (if applicable), Name to use in the classroom
- 2. Enter Student Gender from the drop down, and Gender Identity (if applicable)
- 3. Enter the student's Date of Birth
- 4. Select the student's race from the drop down.
- 5. Answer the question: Is Student Hispanic/Latino?
- 6. Select Federal Race
- 7. Select Language Spoken Most
- 8. Click the link to fill out the Home Language Survey

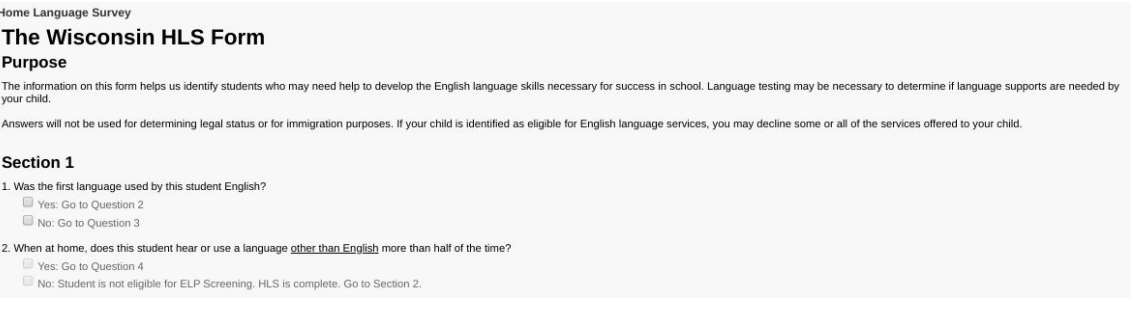

- 9. Answer three questions related to military service.
- 10. Enter the Expected Enrollment Date.
- 11. Select the student's Expected Enrollment Grade from the drop down.
- 12. Select the Expected School to Enroll from the drop down.
- 13. Click "Complete Step 1 and move to Step 2" or "Complete Step 1 Only"

#### **Step 2: Family/Guardian Information**

Parents, guardians, step-parents and foster parents of the student should be entered into this area. If there is a split household, the "primary" parent should enter the information of the other parent including their phone numbers and address.

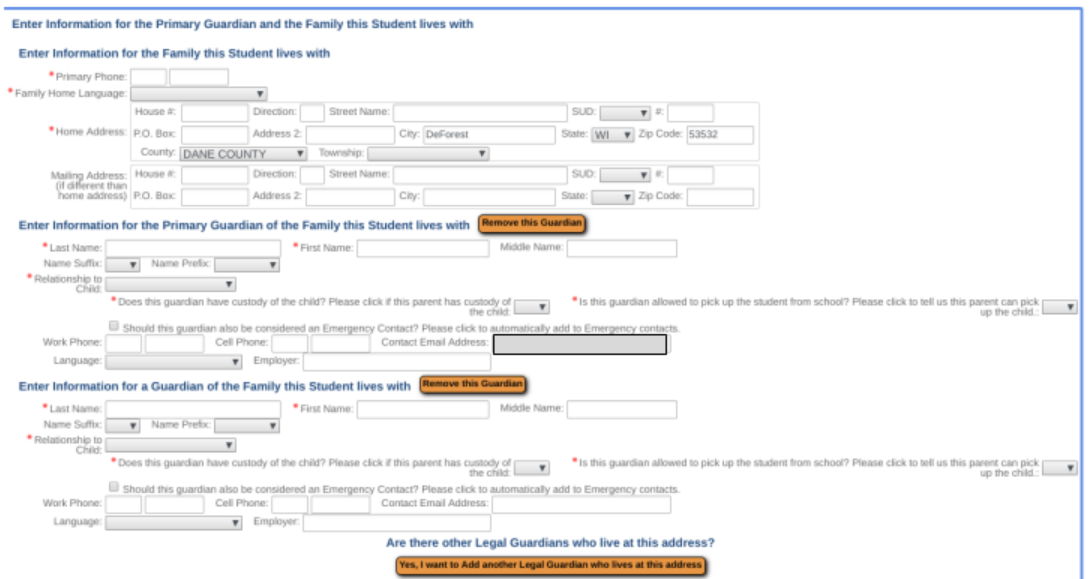

#### **Family Demographics**

- 1. Enter the following information for the family of the student you are enrolling: Primary Phone, Family Home Language, Primary Home Address
- 2. Enter the following information for the Primary Guardian of the family the student lives with:
	- a. Last Name, First Name, Relationship to Child
	- b. Work Phone, Cell Phone, Contact Email Address
	- c. Answer the following questions:
		- i. Does this guardian have custody of the child?\*\*
		- ii. Is this guardian allowed to pick up the child from school?\*\*
	- d. Check the box if this guardian should also be considered an Emergency Contact.
- 3. Select **"Add another Legal Guardian who Lives at this Address"** to add an additional guardian who LIVES AT THE SAME ADDRESS.
- 4. Once completed with Legal Guardians who live at the same address as the student, select **"Yes, I want to add a legal guardian who lives at a different address"** or select an option to complete the section.

Are there other Legal Guardians who live at this address? Yes, I want to Add another Legal Guardian who lives at this address

Are there other Legal Guardians who live at a different address?

Yes, I want to Add a Legal Guardian who lives at a Different Address No, Complete Step 2 and move to Step 3: Medical/Dental Information No, Complete Step 2 Only

\*\*If you indicate that a Legal Guardian DOES NOT have custody or that the guardian is NOT ALLOWED to pick the student up from school, please provide any legal documentation that is pertinent to current custody arrangements.

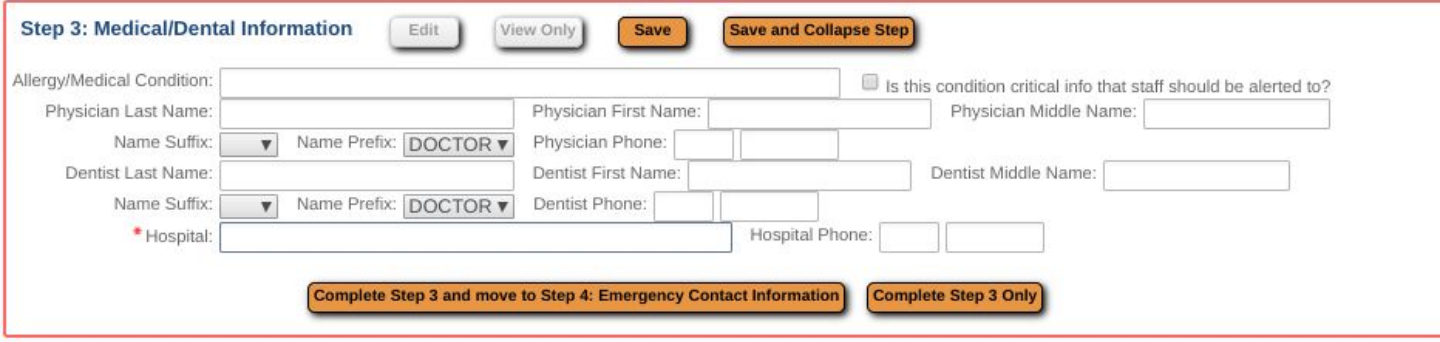

- 1. Enter Allergy/Medical Condition information for student, and check the box if the condition is critical for staff to be alerted to.
- 2. Enter Physician Last Name, First Name, and Phone Number
- 3. Enter Dentist Last Name, First Name, and Phone Number
- 4. Enter the Hospital you would like your child taken to in the event of an emergency and a contact phone number.
- 5. Click the button to "Complete Step 3 and Move to Step 4" or "Complete Step 3 Only"

### **Step 4: Emergency Contact Information**

Emergency contacts are important. You can have up to four emergency contacts. Please add at least one contact that is NOT a parent or guardian. By listing someone as an emergency contact, you are giving the district permission to contact them about your child in an emergency, in the event that we cannot reach a parent/guardian.

If you would like parents/guardians and spouses as emergency contacts, be sure to check the field "Should this guardian also be considered an emergency contact?" in Step 2.

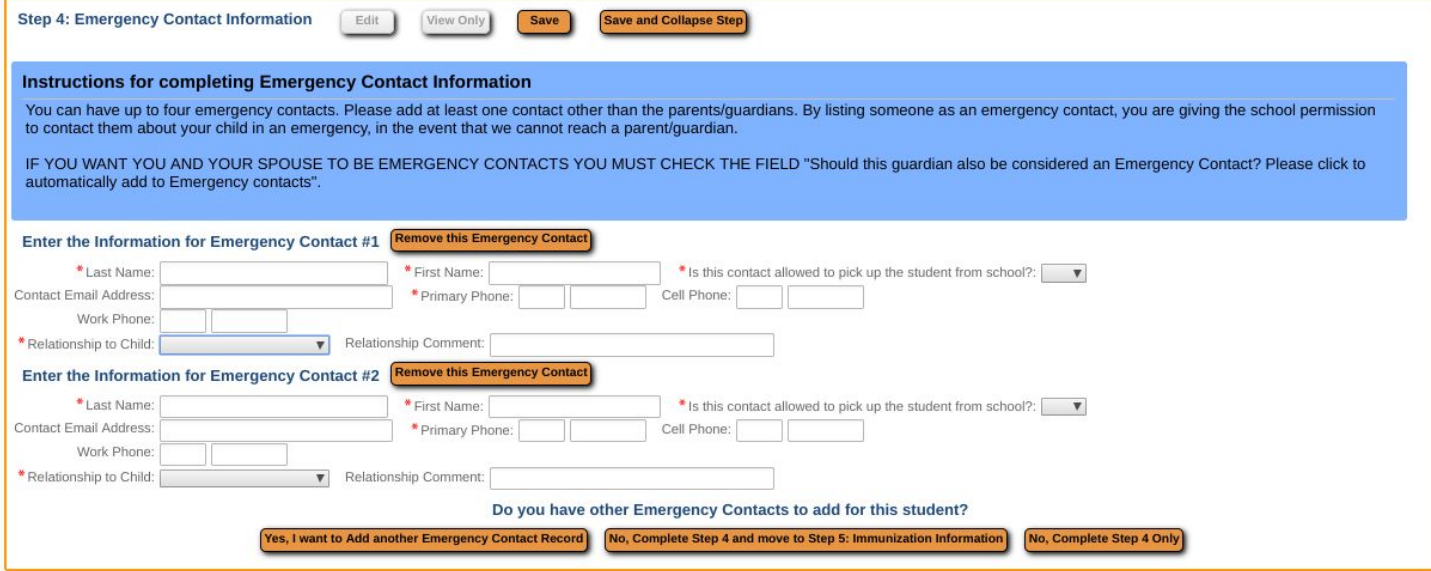

- 1. Enter the information for Emergency Contact #1: Last Name, First Name, Primary Phone Number, Relationship to the child. Select from the drop down menu whether they are allowed to pick the student up from school.
- 2. Enter the same information for Emergency Contact #2
- 3. Click the button "Yes, I want to add another Emergency Contact Record" or "No, Complete Step 4 and Move to Step 5" or "No, Complete Step 4"

#### **Step 5: Immunization Information**

Information regarding a student's health information will only be shared with staff who need to know in order to assist your student in school. Please upload your child's immunization record document in the Request Documents Area.

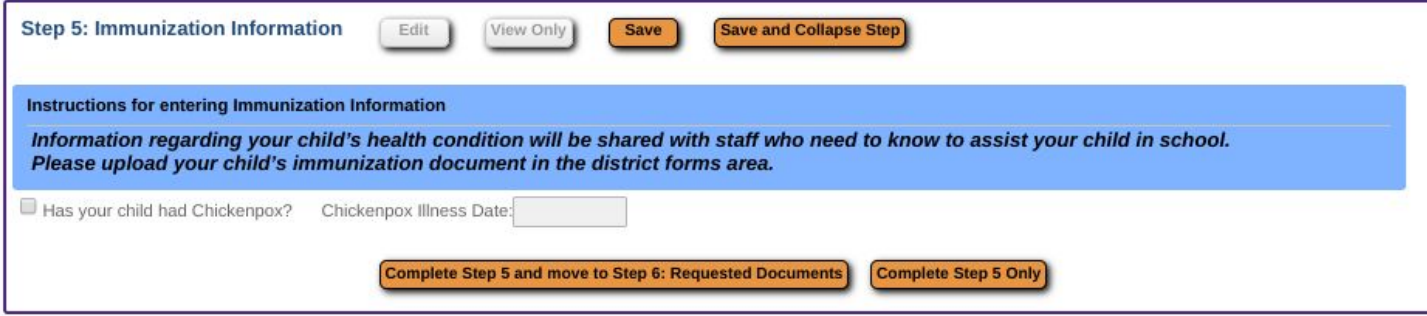

- 1. Answer the question: Has your child had Chickenpox? If so, please enter an illness date
- 2. Click the button "Complete Step 5 and Move to Step 6" or "Complete Step 5 Only"

#### **Step 6: Requested Documents**

In order to complete enrollment for a new student, several documents must be provided. In this section, please provide proof of a child's age and residency in the DeForest Area School District. These documents may be uploaded or you may show documents to a school official.

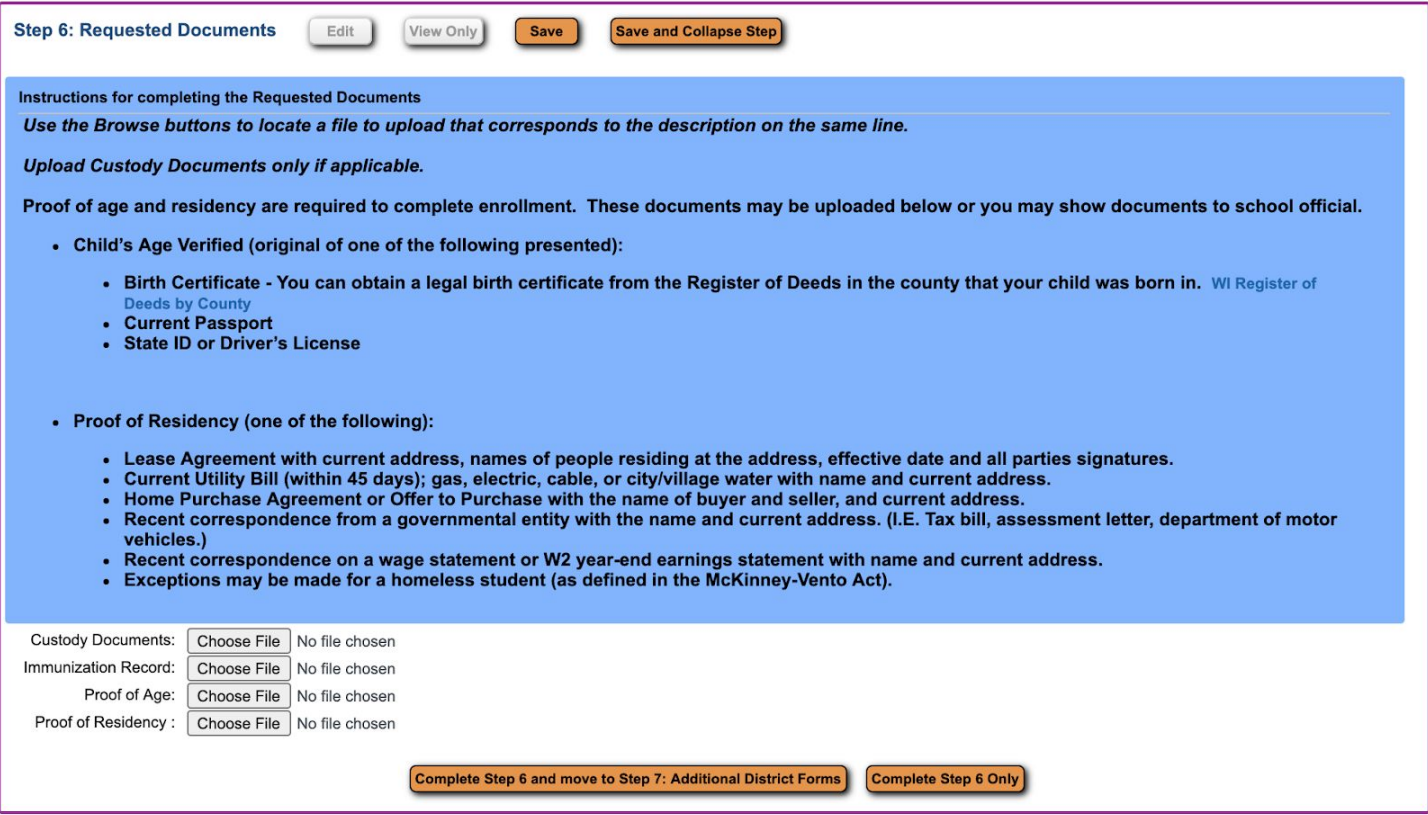

- 1. Upload any current Custody Documents, if applicable.
- 2. Upload your child's Immunization Record. If you need a copy, please go to the Wisconsin Immunization Registry. <https://www.dhfswir.org/PR/clientSearch.do?language=en>
- 3. Upload Proof of Age. Acceptable documents include:
	- a. Birth Certificate: If you do not have your child's birth certificate, you can obtain a legal birth certificate from the Register of Deeds in the county your child was born in. <https://www.wrdaonline.org/>
- 4. Upload Proof of Residency. Acceptable documents include:
- a. Lease agreement with current address, names of people residing at the address, effective date and all parties signatures.
- b. Current utility Bill (within 45 days): gas, electric, cable, or city/village water with name and current address
- c. Home Purchase Agreement or Offer to Purchase with the name of the buyer, seller, and current address
- d. Recent correspondence from a governmental entity with the name and current address (i.e. tax bill, assessment letter, DMV)
- e. Recent correspondence on a wage statement or W2 year-end earnings statement with name and current address.

\*\*Exceptions may be made for a homeless student, as defined by the McKinney-Vento Act.

## **Step 7: Additional District Forms**

Please complete the following additional forms to help us better support you and your student.

- 1. 4K students ONLY Program Placement Survey
- 2. 4K students ONLY- Transportation Application
- 3. Residency Questionnaire
- 4. Health Questionnaire
- 5. Programming and Other School Options

## **Submit and Complete Online Registration Application**

- 1. Once ALL of seven sections have been completed and the appropriate documentation has been uploaded, you may click the button at the bottom of the Application Form screen that says, **"Submit Application to the district."**
- 2. After submitting an application to the district, you will be taken back to the **New Student Enrollment Applications: Summary Page.** If you have additional students to enroll, select "Click to enroll additional students" in the upper right corner.
- 3. Once you have submitted all your enrollment applications, you will receive a confirmation email indicating the online application(s) was submitted. A District Enrollment Specialist will review the application and contact you if there are any errors.